## ACH Payment Return Statistics

Last Modified on 12/11/2023 6:02 pm PST

## Go to **ACH Returns** and then select *Ach Return Statistics*.

The **ACH Return Statistics** report shows a detailed view of your ACH Returns. It can be used to track ACH Returns Rates and Completion.

Each line contains one month's worth of ACH Payment data. If your account has more than one Qualpay Payment Profile that accepts ACH Payments, you may see multiple lines with different DBAs per month when applicable. Months that have no ACH Returns will not be displayed.

Further detail is provided by selecting a row in the report and viewing the **ACH Return Detail**.

*Note: [Notifications](https://help.qualpay.com/help/ach-payment-notifications-of-change-report) of Change (NOCs) are not included in this report as they are non-financial.*

**ACH Return Rates** are typically tracked by count, not by amount. However, you can review your**ACH Return Rates** by Amount by clicking *Configure* and then selecting the toggles for *ACH Sales Amount*, *ACH Returns Amount*, and *ACH Returns Ratio \$*. Once done, click *Save* to view the report with the columns added.

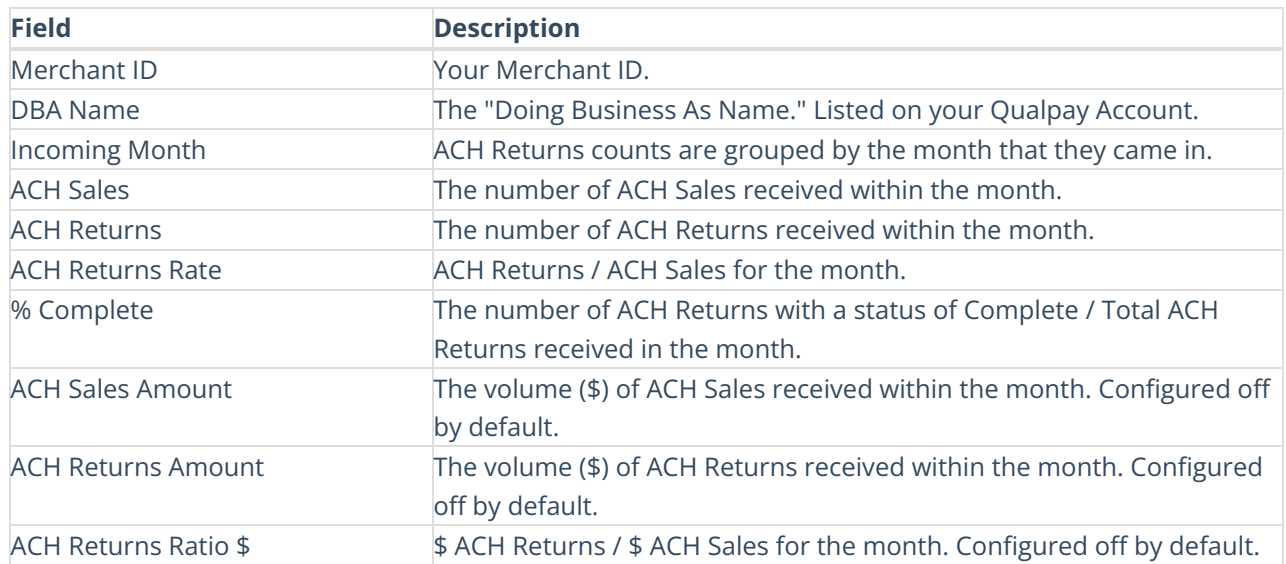

View the **ACH Return Statistics** table below for definitions of the column headings.

## Review ACH Return Details

Select a row to review the ACH Returns and Completion details for that month. Select*Close* to exit the detail view.

The **ACH Return Statistic** details are listed by [return](https://help.qualpay.com/help/ach-payment-return-types) type. The Not Authorized and Invalid Account Return Types have additional detail rows to show the return rates for specific return codes.

Red text in **ACH Return Details** indicates that one or more of your return rates are approaching its

[threshold](https://help.qualpay.com/help/ach-payment-return-rates-and-thresholds).